# **Installation Manual**

### **Wide Angle Models:**

AV2225PMIR

AV2225PMIR-A

- AV2226PMIR
- AV3225PMIR
- AV3226PMIR
- AV3226PMIR-A
- AV5225PMIR
- AV5225PMIR-A

AV10225PMIR

**Telephoto Models:** AV2225PMTIR AV2226PMTIR AV3225PMTIR AV3226PMTIR

AV5225PMTIR

AV10225PMTIR

Made in the USA

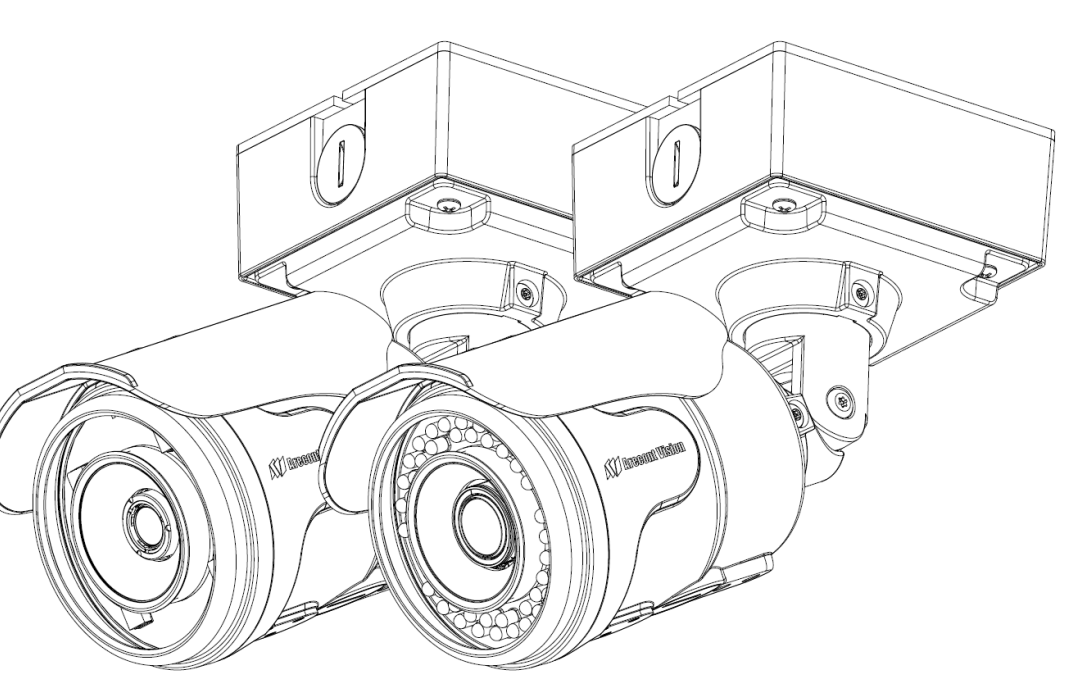

**Telephoto Model Wide Angle Models**

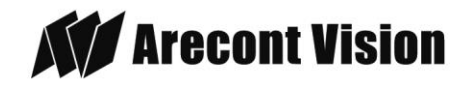

### MegaView<sup>®</sup> 2 Installation

## <span id="page-1-0"></span>**Contents**

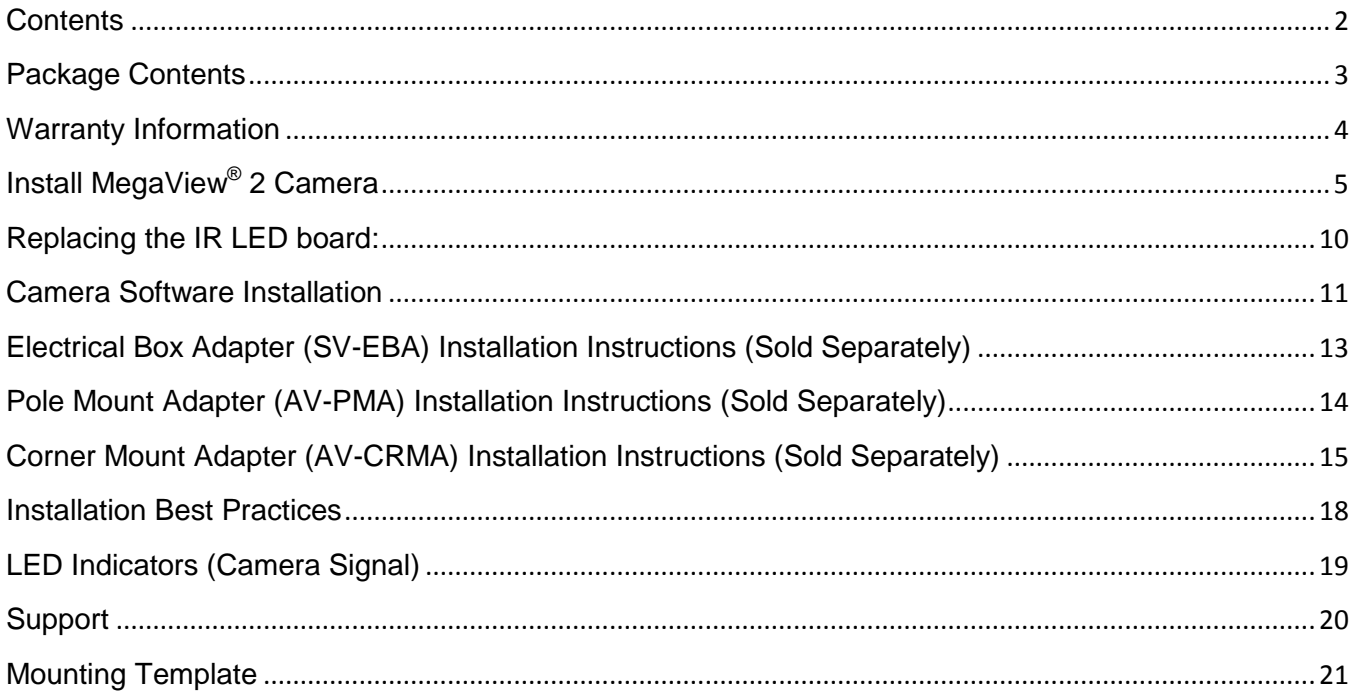

support@arecontvision.com Page | 2

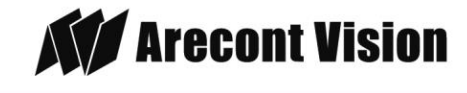

### <span id="page-2-0"></span>**Package Contents**

### **MegaView**® **2 Camera Package:**

- A. Arecont Vision MegaView® 2 Camera
- B. Junction box adapter
- C. Mounting Template for Junction box adapter
- D. Mounting Template for MegaView® 2 Camera
- E. CD with AV100 software and user manuals (license key required for recording)
- F. Security L-key
- G. Pack of four (4) screws and four (4) anchors *NOTE: Anchors and screws are good to be used for concrete, wall block and red bricks. NOTE: Screws by themselves can be used in wood.*
- H. Rubber plug
- I. Pack of four (4) machine screws, #8-32, ½" Phillips Pan Head

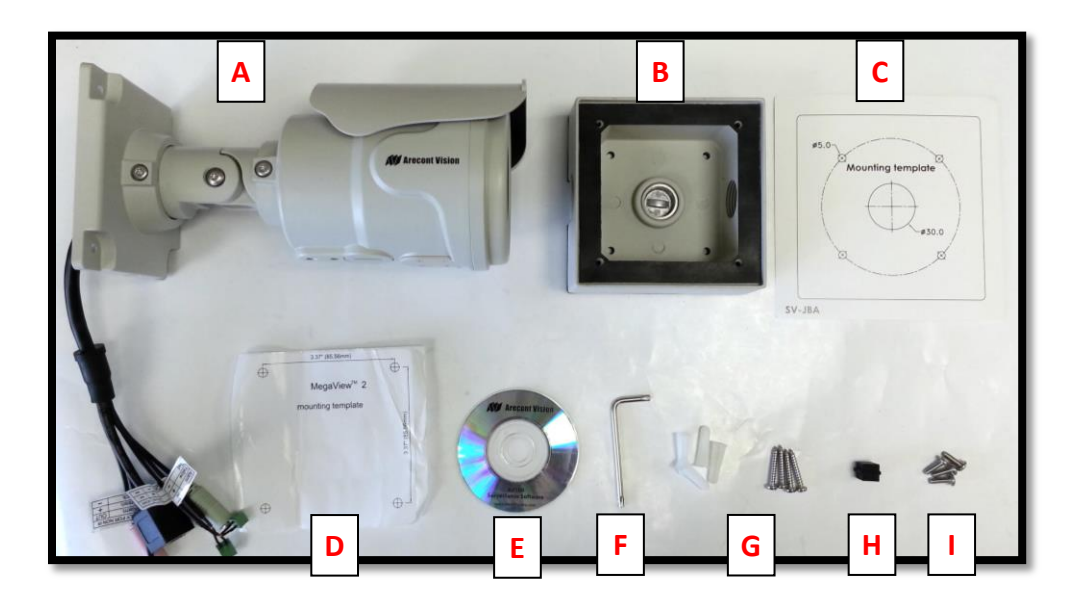

**Image 1**

Page | 3 support@arecontvision.com

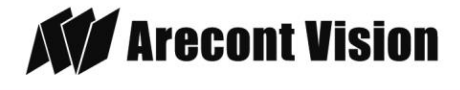

## <span id="page-3-0"></span>**Warranty Information**

### **3 Year Limited Warranty**

ARECONT VISION warrants to Purchaser (and only Purchaser) (the "Limited Warranty"), that: (a) each Product shall be free from material defects in material and workmanship for a period of **thirty-six (36) months** from the date of shipment (the "Warranty Period"); (b) during the Warranty Period, the Products will materially conform with the specification in the applicable documentation; (c) all licensed programs accompanying the Product (the "Licensed Programs") will materially conform with applicable specifications. Notwithstanding the preceding provisions, ARECONT VISION shall have no obligation or responsibility with respect to any Product that (i) has been modified or altered without ARECONT VISION's written authorization; (ii) has not been used in accordance with applicable documentation; (iii) has been subjected to unusual stress, neglect, misuse, abuse, improper storage, testing or connection; or unauthorized repair; or (iv) is no longer covered under the Warranty Period. ARECONT VISION MAKE NO WARRANTIES OR CONDITIONS, EXPRESS, IMPLIED, STATUTORY OR OTHERWISE, OTHER THAN THE EXPRESS LIMITED WARRANTIES MADE BY ARECONT VISION ABOVE, AND ARECONT VISION HEREBY SPECIFICALLY DISCLAIMS ALL OTHER EXPRESS, STATUTORY AND IMPLIED WARRANTIES AND CONDITIONS, INCLUDING THE IMPLIED WARRANTIES OF MERCHANTABILITY, FITNESS FOR A PARTICULAR PURPOSE, NON-INFRINGEMENT AND THE IMPLIED CONDITION OF SATISFACTORY QUALITY. ALL LICENSED PROGRAMS ARE LICENSED ON AN "AS IS" BASIS WITHOUT WARRANTY. ARECONT VISION DOES NOT WARRANT THAT (I) THE OPERATION OF THE PRODUCTS OR PARTS WILL BE UNINTERRUPTED OR ERROR FREE; (II) THE PRODUCTS OR PARTS AND DOCUMENTATION WILL MEET THE END USERS' REQUIREMENTS; (III) THE PRODUCTS OR PARTS WILL OPERATE IN COMBINATIONS AND CONFIGURATIONS SELECTED BY THE END USER; OTHER THAN COMBINATIONS AND CONFIGURATIONS WITH PARTS OR OTHER PRODUCTS AUTHORIZED BY ARECONT VISION OR (IV) THAT ALL LICENSED PROGRAM ERRORS WILL BE CORRECTED.

### For RMA and Advance Replacement information visit ArecontVision.com

Page | 4 support@arecontvision.com

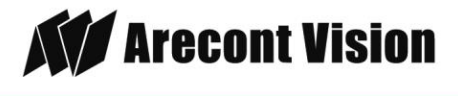

## <span id="page-4-0"></span>**Install MegaView® 2 Camera**

### **Mounting the Camera:**

- 1. Remove camera and hardware from the box.
- 2. Use the mounting template (**Image 1-C**), to prepare the mounting provisions for junction box adapter installation.
- *3.* Attach provided Junction Box Adapter (**Image 1-B**) to the wall using appropriate hardware. *NOTE: Hardware, provided with the unit, is only suitable for surfaces listed on page 3.*
- 4. Remove the conduit plug on Junction box adapter and connect ¾" NPT conduit pipe to Junction Box Adapter shown in **Image 2**.

*NOTE: Use silicon or water pipe seal tape to make sure no water leakage between conduit pipe and junction box adapter.* 

- 5. Run Ethernet cable and other cables (if necessary) through the Junction Box Adapter and connect to Megaview® 2 pigtail cable as shown in **Image 8**.
- 6. Add provided rubber plug (**Image1-H**) on the bracket to ensure a water tight installation for outdoor applications as shown in **Image 3.**
- 7. Organize pigtail cable and attach MegaView<sup>®</sup> 2 camera to Junction Box Adapter using provided screws (**Image 1-I**) as shown in **Image 3-1 and Image 4**.

*NOTE 1: Water damage from improper installation is not covered by the warranty!*

*NOTE 2: Use of silicon on the RJ45 connector without junction box adapter does not guarantee a water resistant install.*

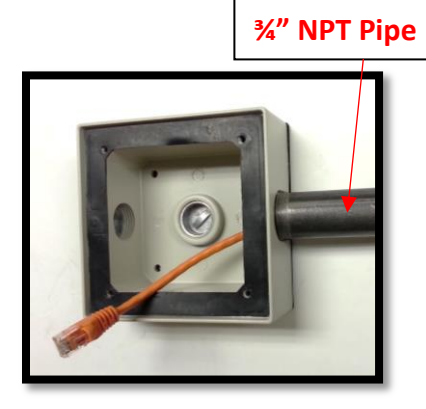

**Image 2**

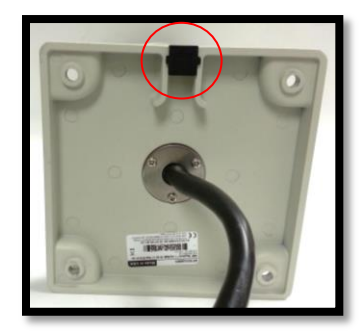

**Image 3**

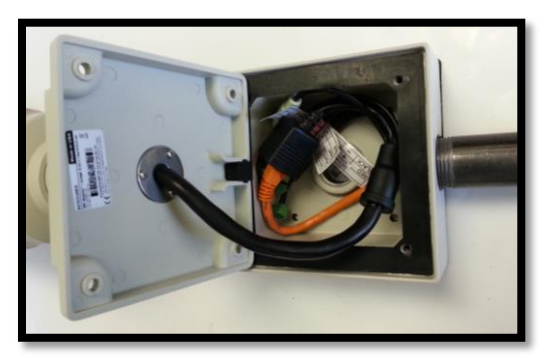

**Image 3-1**

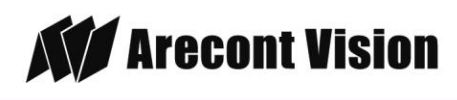

Page | 5 support@arecontvision.com

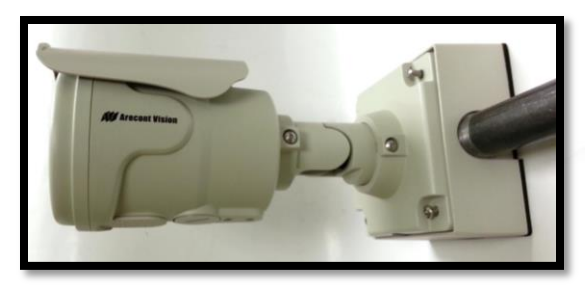

**Image 4**

8. Use the security L-key to adjust MegaView<sup>®</sup> 2 bracket to appropriate position. ( **Image 5**)

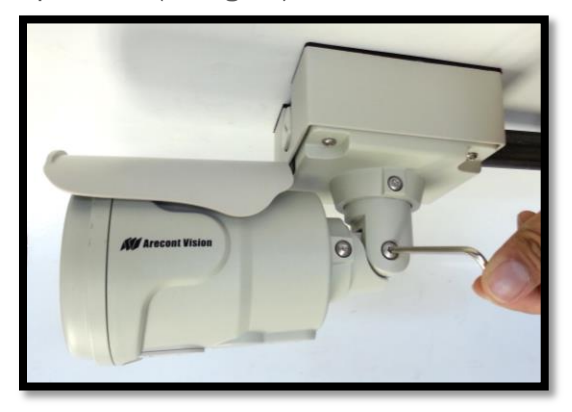

**Image 5**

*CAUTION: Only adjust the screws with an arrow pointing to them on the bracket base and camera body (Image 6)*

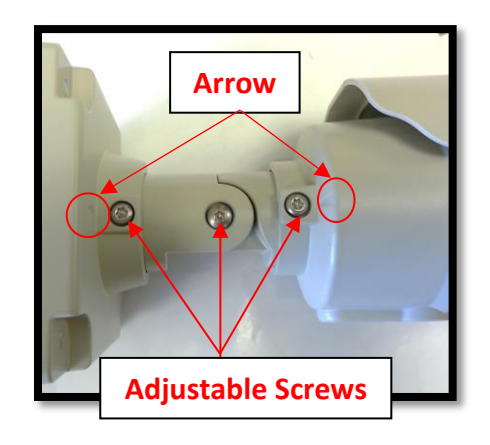

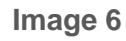

*NOTE 1: Bracket screws are all security screws that are tamper-resistant.*

*NOTE 2: Bracket with 3 axes enables easy installation in any location, including 360° camera body rotation, 90° tilt, 360° bracket rotation. (Image 7)*

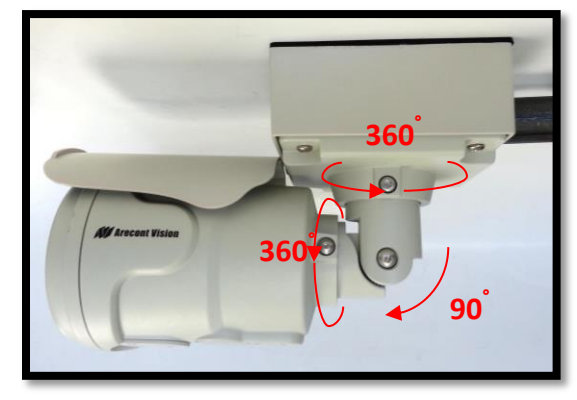

**Image 7**

*NOTE 3: MegaView*® *2 is a total PoE class 3 solution to power the camera, IR illuminator and fan. Fan is always on.* 

*NOTE 4: To use the external power, 12-48VDC or 24VAC, power on camera, connect external power with pigtail cable connector (Image 8)*

*NOTE 5: Only MegaView*® *2 –A audio models have female 3.5mm audio in / out jack.* 

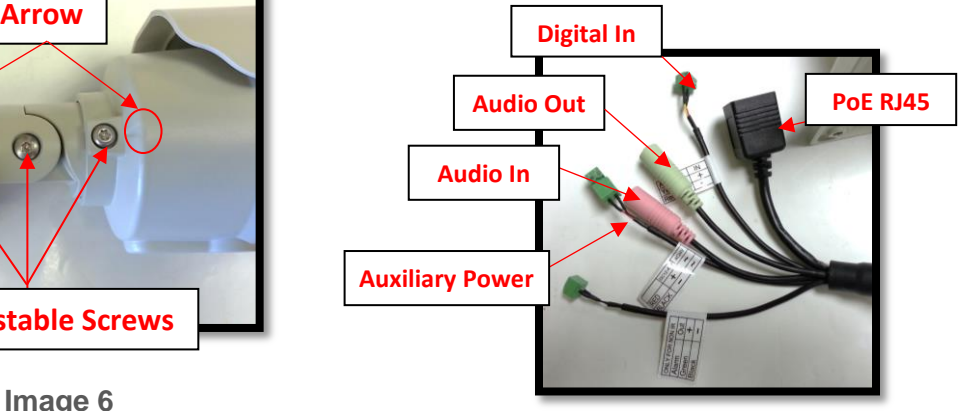

 **Image 8**

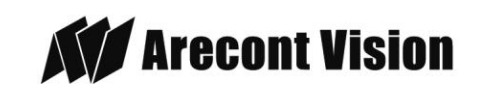

Page | 6 support@arecontvision.com

### **Optional: Connecting Digital I/O:**

9. To use digital I/O, connect digital I/O with pigtail cable connector as shown in **Image 8**.

*NOTE 1: MegaView*® *2 only supports digital input but no digital output.* 

*NOTE 2: Table 1 shows electrical characteristics* 

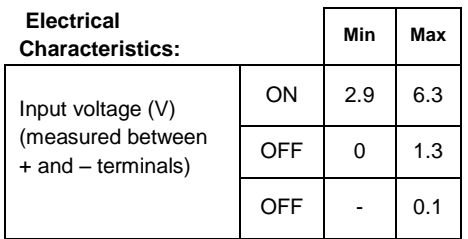

#### **Table 1**

*NOTE 3: The digital input is electrically isolated from the rest of the camera's electrical circuitry via general-purpose photo couplers. The input is additionally protected with a serial 250 Ohm resistor, and a debouncing circuit. Duration of any input signal should be at least 5 ms to comply with the requirements of the debouncing circuit.* 

*NOTE 4: Table 2 shows cable color for digital input*

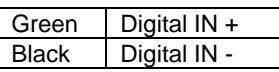

 **Table 2**

Page | 7 support@arecontvision.com

Made in the USA

### **Adjusting the Remote Focus and Remote Zoom:**

*NOTE: MegaView*® *2 camera operating temperature is -40˚C (-40 °F) to +50˚C (122 °F), however, motorized lens operating temperature is -20˚C (-4°F) to +50˚C (122 °F).*

- 10. To adjust focus or zoom, open the camera web interface and click the "Focus" tab as shown in **image 9**.
- 11. To manually adjust zoom, click the "+20", "+5", "+1", "-20", "-5", "-1" buttons to zoom in and out, adjusting the field of view.

*NOTE 1: "+20" zooms in 20x further than "+1"* 

*NOTE 2: If the "Enable Auto Focus after zoom" option is checked as shown in image 8, the focus will automatically be adjusted when zoom is changed.* 

- 12. Set up a focus area (if necessary) by drawing a rectangle with the mouse (by leftclicking and dragging the mouse to a desired zoom size) shown in Image 8.
- 13. To automatically adjust focus, choose "Fullrange Focusing" or "Fast Focusing" depending on the image clarity as shown in image 8.
- 14. If the image is completely out of focus, choose "Full-range Focusing" to scan the full focus range and find the best focus position.
- 15. If the image is slightly of out of focus, choose "Short-rang Focusing" to fine tune and quickly get a precise focus position to save time.

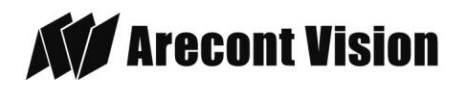

16. To manually focus, click the "+20", "+5", "+1", "-20", "-5", "-1" buttons to fine tune the focus.

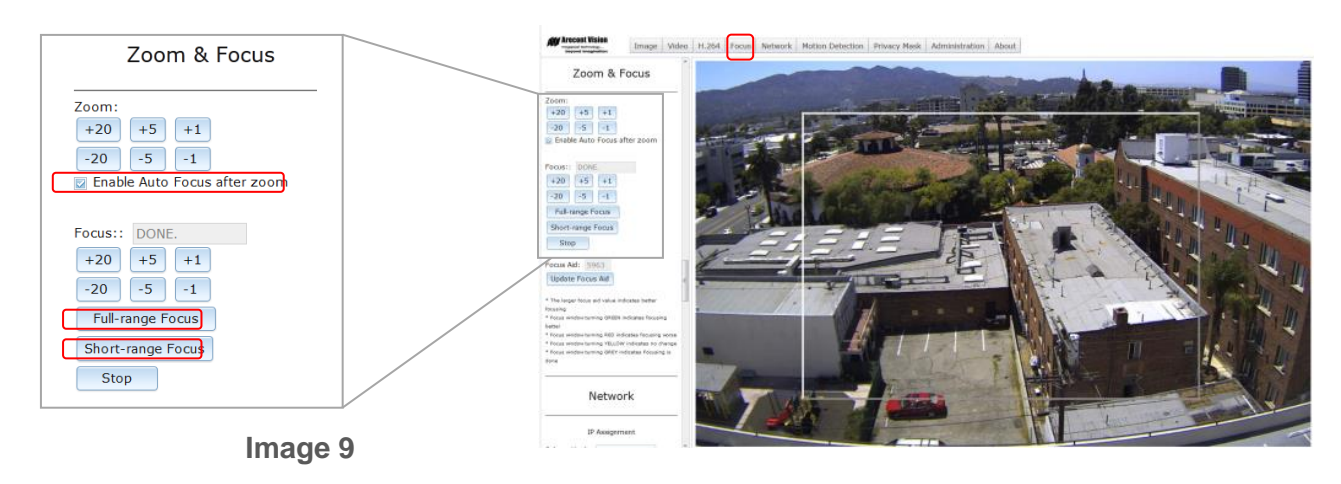

#### **Adjusting P-Iris:**

*Note: If "Enable P-Iris" is unchecked, the iris will be fully open to the maximum. It may result in less sharpness and artificial color under strong light condition.*

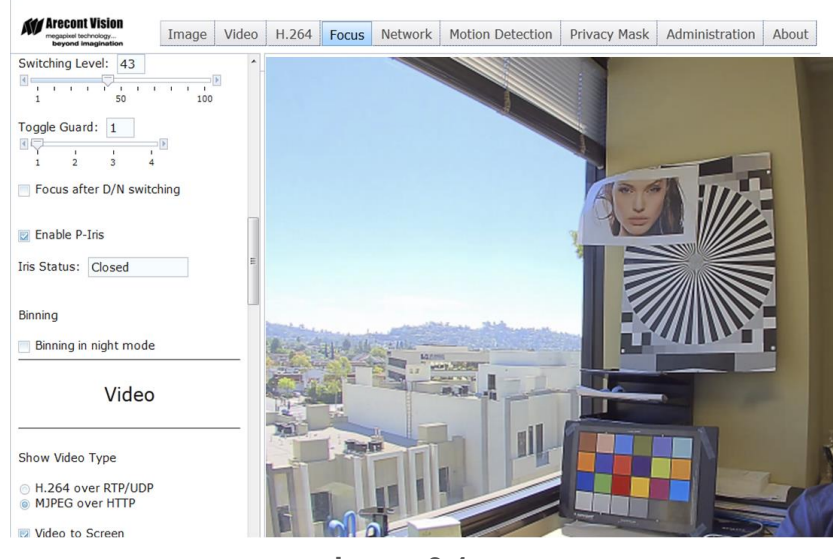

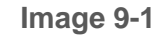

### Page | 8 support@arecontvision.com

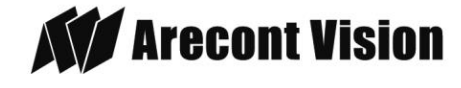

*.*

### **Optional: Enable Audio:**

- 17. Connect a mono analog microphone to Microphone In and connect an active speaker with a built-in amplifier via the inline jack as shown in Image 8, if needed.
- *18.* Choose "H.264 over RTP/UDP" as shown on Image 10-1 and check "Enable Microphone" then click "Preview" and "Apply" buttons as shown on Image 10-2. *NOTE: Audio only works in H.264 RTP/UDP streaming*

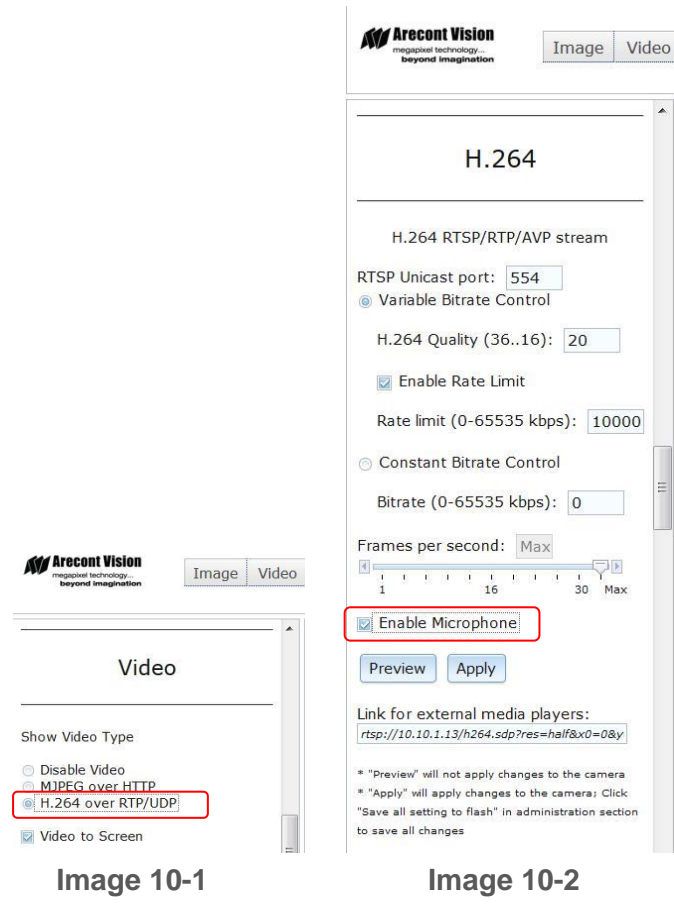

#### Page | 9 support@arecontvision.com

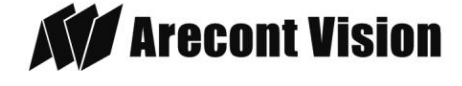

## <span id="page-9-0"></span>**Replacing the IR LED board:**

- 19. Unscrew glass ring (Image 11)
- 20. Use Phillips screwdriver to remove IR LED board (Image 12)
- 21. To replace IR LED board, unplug cable and replace new IR LED board (Image 12-1)

### *NOTE :*

*48pcs IR LED board for wide angle MV2: part number: M000094-34*

*4pcs IR LED board for tele photo part number:*

*M000094-38*

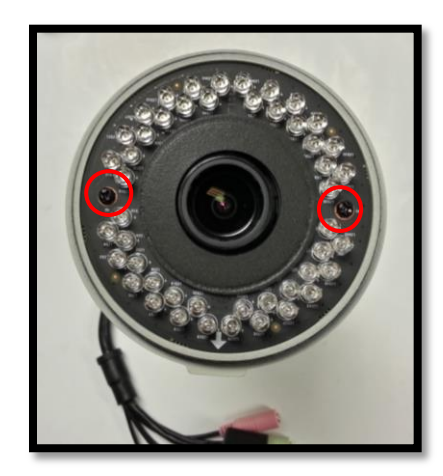

**Image 12**

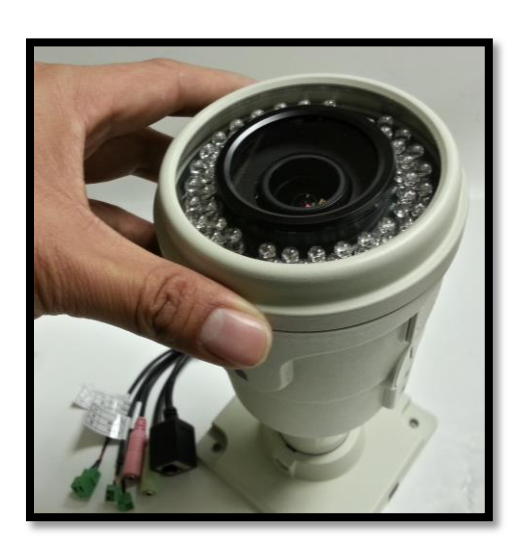

**Image 11** 

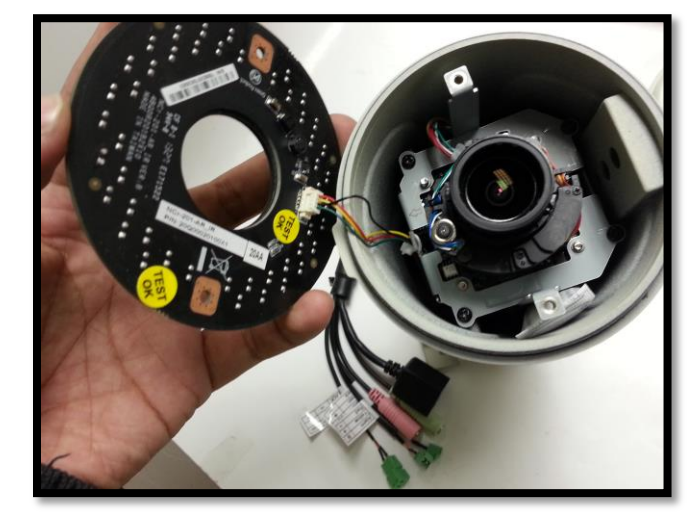

 **Image 12-1**

Page | 10 support@arecontvision.com

Made in the USA

**Arecont Vision** 

## <span id="page-10-0"></span>**Camera Software Installation**

- 22. Install the AV100 application manager Software. (**Image 13**, found on the CD).
- 23. Run the AV100 application manager by double clicking on the icon shown below. (Image 14, found on your desktop).

*NOTE: you can download latest version AV100 on website*

#### <http://www.arecontvision.com/softwares.php>

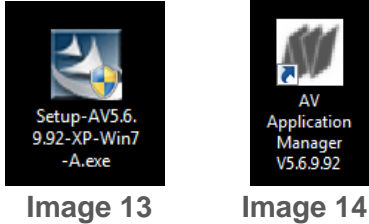

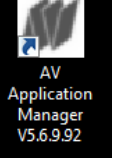

24. Select "Run" next to "Setup Cameras" from the AV100 application manager as shown in Image 15 and wait for "Arecont Vision Camera Installer" window to appear as shown in Image 16.

| Camera Installer                    |            |
|-------------------------------------|------------|
| <b>Setup cameras</b>                | <b>Bun</b> |
| Video System                        |            |
| Live video                          | <b>Bun</b> |
| AVI Maker                           |            |
| <b>Make videoclips from archive</b> | <b>Bun</b> |

**Image 15**

25. Click "Mode" tab to select desired install mode on the Arecont Vision Camera Installer as shown in Image 16.

*NOTE 1: Advanced Mode: (Default setting) software will automatically discover but allow manual update of the IP address. See "AV100* 

Made in the USA

*Installation Manual" (found on the CD) for details on Advanced Mode.*

*NOTE 2: Basic Mode: software will automatically discover and change / assign IP address to match PC subnet if they are not locked.* 

*NOTE3: User can verify camera model number and FW version of all cameras as shown in Image 16.*

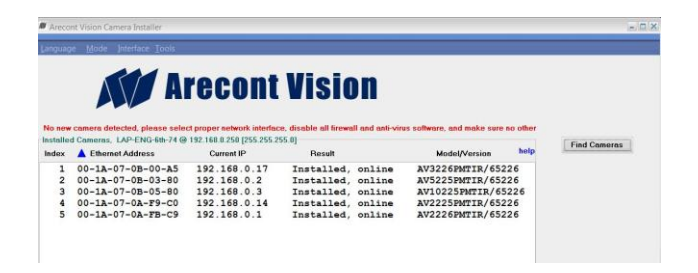

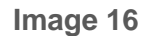

- 26. Select "Find Cameras" on the Arecont Vision Camera Installer as shown in **Image 16**.
- 27. Confirm that all the cameras connected to the network switch appear in the upper window.
- 28. Repeat Step 24 if all of the cameras do not appear in the upper window.

*CAUTION: If the software does not find a camera, the software utility may be blocked by the anti-virus or Windows® firewall. Before turning them off, please consult your IT manager.* 

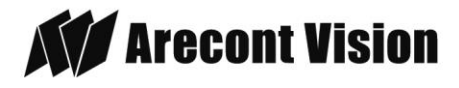

*NOTE : Double click the camera model on the Camera Installer as shown in Image 17 to access the camera web interface. See "AV Camera Web Page User Manual" (found on the CD) for details on the web interface.* 

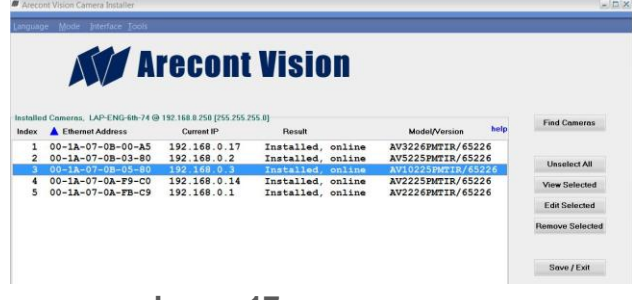

**Image 17**

- 29. When all cameras are discovered and display "Installed, online", select "Save/Exit." The AV100 application main menu will appear.
- 30. From the "AV100 Application Manager" menu, select "Run" next to "Live video" to view live images.

*NOTE: See the "AV100 Installation Manual" (found on CD) for details on camera configurations.*

Page | 12 support@arecontvision.com

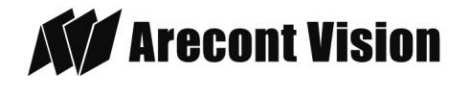

## <span id="page-12-0"></span>**Electrical Box Adapter (SV-EBA) Installation Instructions (Sold Separately)**

### **Inside the box:**

- A. Electrical Box Adapter
- B. Pack of four (4) machine screws (#8-32 7/16")

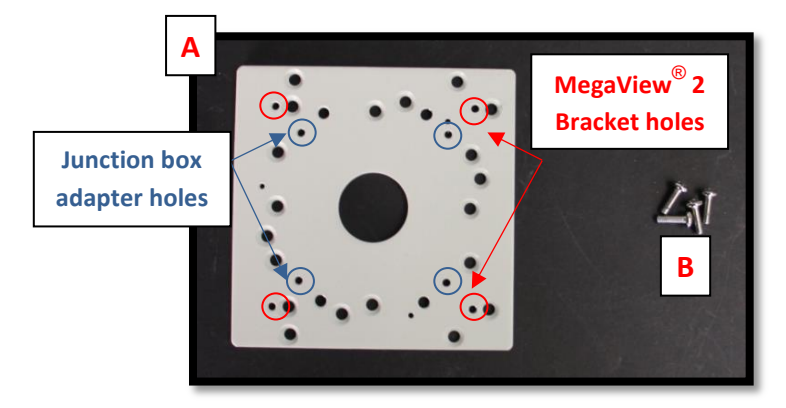

 **Image 18**

### **Not included but needed:**

- Common electrical box, such as single gang box, double gang box, or square electrical boxes shown in **Image 18-1~4**.
- 1. Remove the electrical box adapter and hardware from the box.
- 2. Attach the wall mount bracket to the electrical box adapter.
- 3. Attach adapter to electrical box.

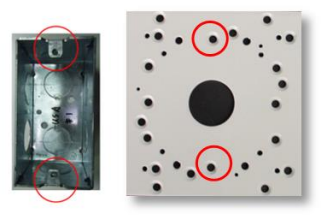

### **Image 18-1 Single gang box**

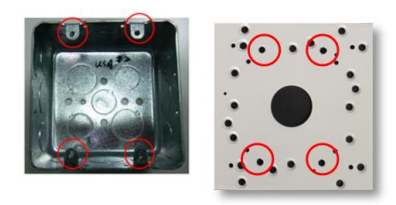

### **Image 18-2 Double gang box**

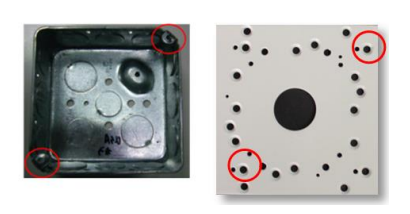

**Image 18-3 Square box** 

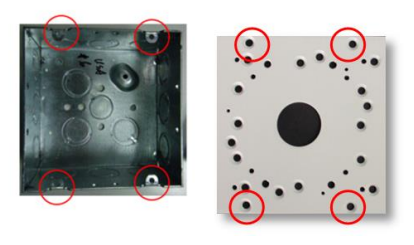

**Image 18-4 Square box**

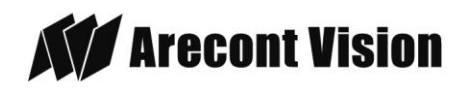

## <span id="page-13-0"></span>**Pole Mount Adapter (AV-PMA) Installation Instructions (Sold Separately)**

#### **Inside the box:**

- A. Pole Mount Adapter
- B. 2x Small Steel Straps
- C. 2x Large Steel Straps
- D. Pack of four (4) machine screws (#8-32 5/8")

### **Not included but needed:**

¾" NPT Conduit

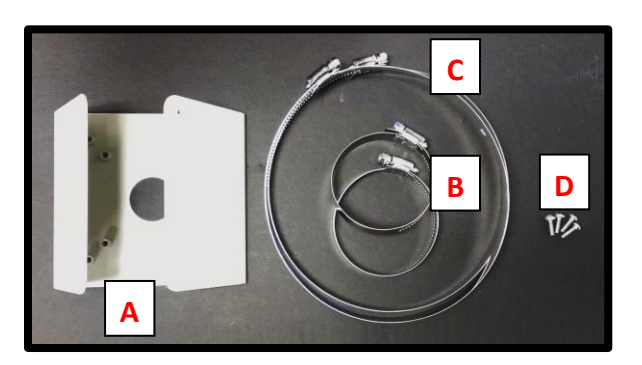

#### **Image 19**

- 1. Remove Pole Mount Adapter, steel Straps and hardware from the box.
- 2. Attach provided Junction Box Adapter (**Image 1-B**) to Pole Mount Adapter as shown in **Image 20**.
- 3. Remove the conduit plug on Junction box adapter and connect ¾" NPT Conduit to Junction Box Adapter shown in **Image 20-1**.

*NOTE: Use silicon or water pipe seal tape to make sure no water leakage between conduit pipe and junction box adapter.* 

- Page | 14 support@arecontvision.com
- Made in the USA
- 4. Run Ethernet Cable and other cables (if necessary) through the Junction Box Adapter and connect to MegaView<sup>®</sup> 2 pigtail cable.
- 5. Attach MegaView® 2 bracket to Pole Mount Adapter as shown in **Image 21**.
- 6. Use the supplied two Steel Straps to attach the Pole Mount Adapter to the pole and tighten the compression screws as shown in **Image 21**.
- 7. To adjust MegaView® 2 bracket, please reference "Mounting the Camera", if needed.

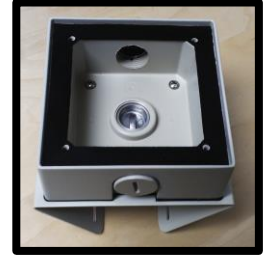

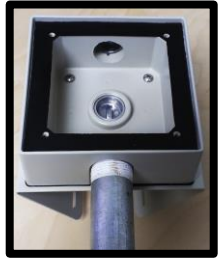

 **Image 20 Image 20-1**

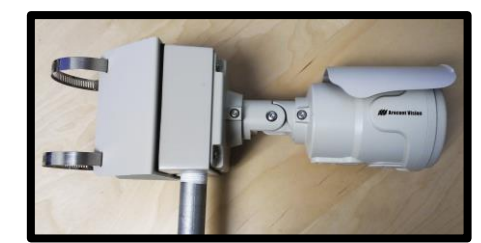

 **Image 21**

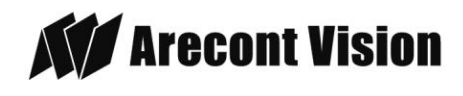

## <span id="page-14-0"></span>**Corner Mount Adapter (AV-CRMA) Installation Instructions (Sold Separately)**

### **Inside the box:**

- A. Corner Mount Adapter
- B. Pack of four (4) machine screws (#8-32 5/8"), twelve (12) screws, twelve (12) anchors, and twelve (12) washers

#### **Not included but needed:**

¾" NPT Conduit

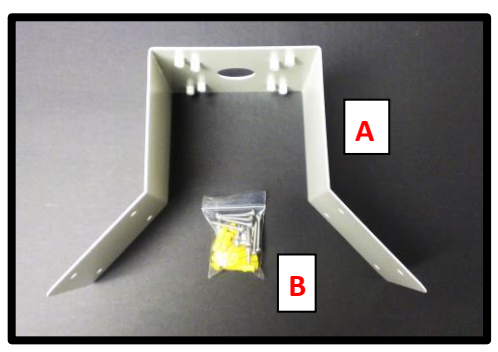

 **Image 22** 

- 1. Remove Corner Mount Adapter and hardware from the box.
- 2. Attach provided Junction Box Adapter (**Image 1-B**) to Corner Mount Adapter as shown in **Image 23**.
- 3. Remove the conduit plug on Junction box adapter and connect ¾" NPT Conduit to Junction Box Adapter shown in **Image 23-1**.

*NOTE: Use silicon or water pipe seal tape to make sure no water leakage between conduit pipe and junction box adapter.* 

- 4. Run Ethernet Cable and other cables (if necessary) through the Junction Box Adapter and connect to Megaview® 2 pigtail cable.
- 5. Attach MegaView® 2 bracket to Corner Mount Adapter as shown in **Image 24**.
- 6. Using the screws provided (or other hardware) to attach the Corner Mount Adapter to an exterior 90° corner wall.
- 7. To adjust MegaView® 2 bracket, please reference "Mounting the Camera", if needed.

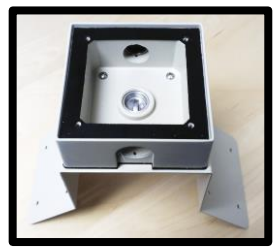

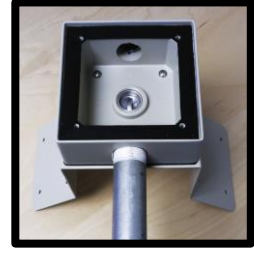

 **Image 23 Image 23-1**

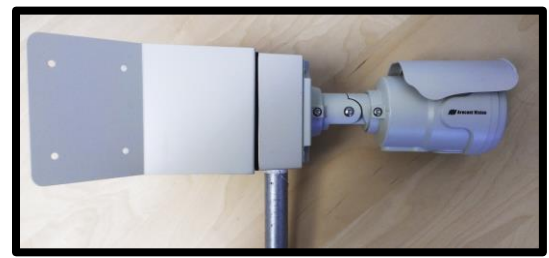

 **Image 24**

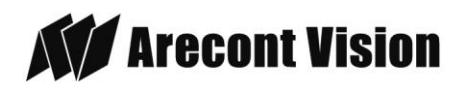

### **Important Note**

#### **How to correctly install MegaView® 2 on a surface wall**

Correct Installation:

Please connect ¾" NPT conduit pipe to junction **Example to connect the correct Medall Mega** Domestic Medall Medall Mega and tighten  $\frac{3}{4}$ " NPT plugs to avoid water leakage on a surface wall as shown in Image 26.

NOTE: Adding water seal tape on the thread of 3/4" NPT pipe to avoid water leakage.

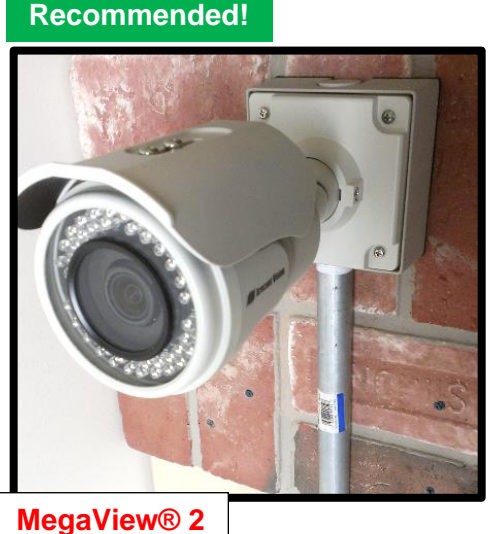

**Image 25**

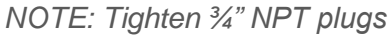

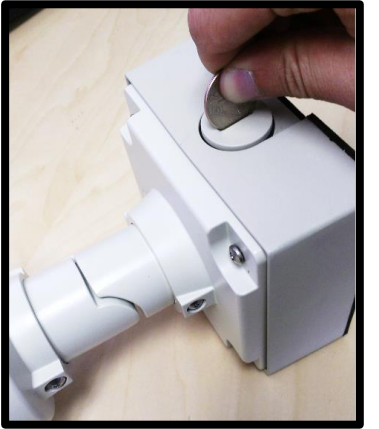

Page | 16 support@arecontvision.com

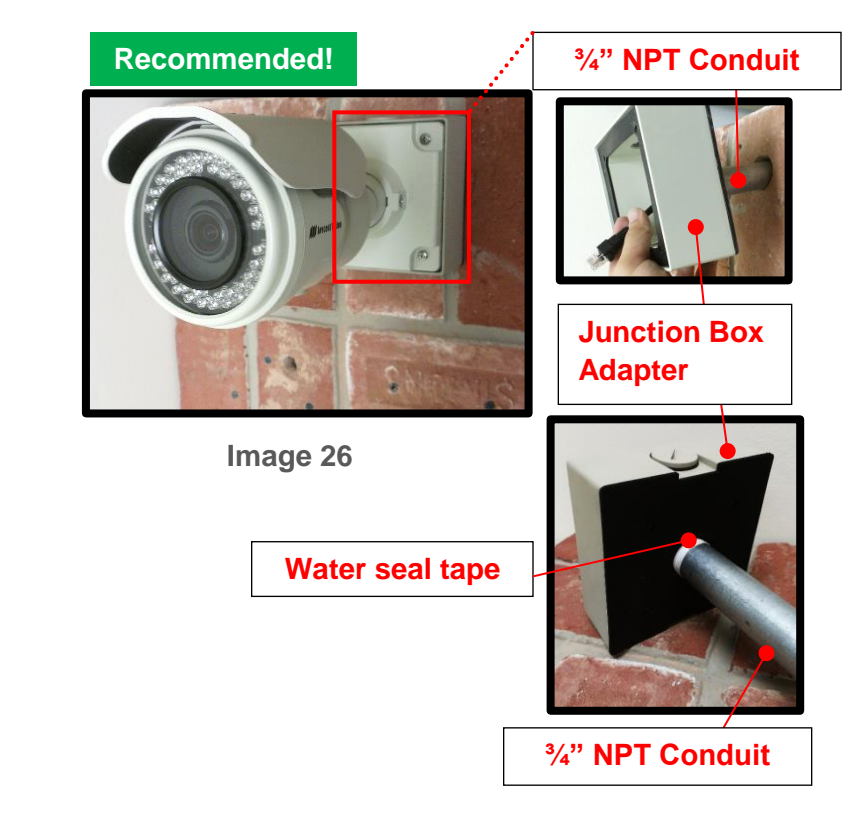

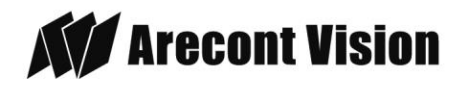

Arecont Vision MegaView® 2 Installation Manual

Inappropriate Installation:

Attaching the MegaView® 2 directly onto a wall surface as shown on Image 27, without connecting ¾" NPT Conduit to Junction Box Adapter as shown on Image 28, or without tightening ¾" NPT plugs as shown on Image 29 may result in water leakage!

*NOTE: Water damage from improper installation is not covered by the warranty!*

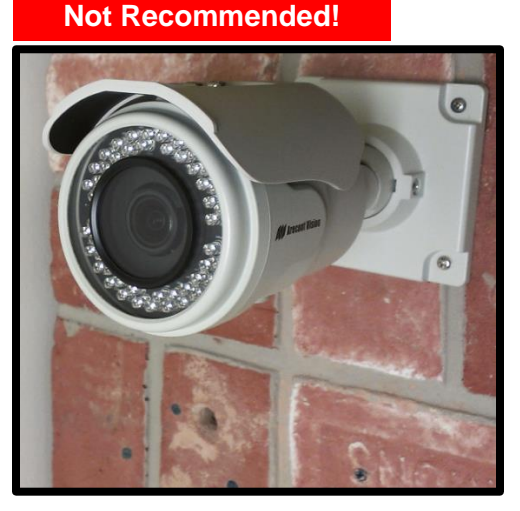

**Image 27**

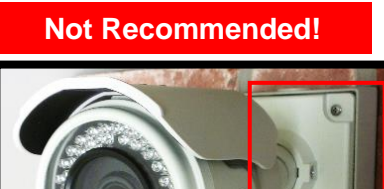

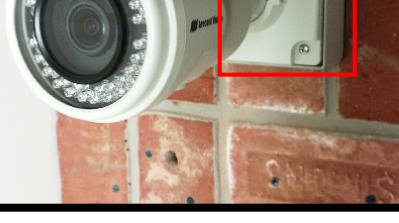

**Image 28**

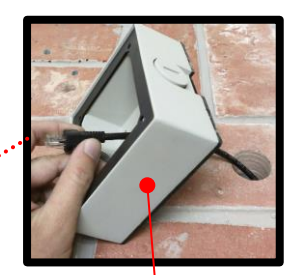

**Junction Box Adapter** 

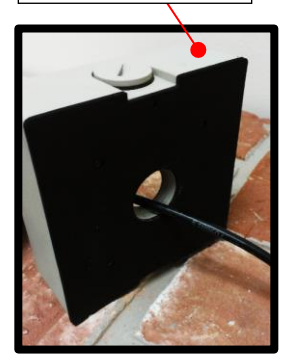

**Without connecting ¾" NPT** 

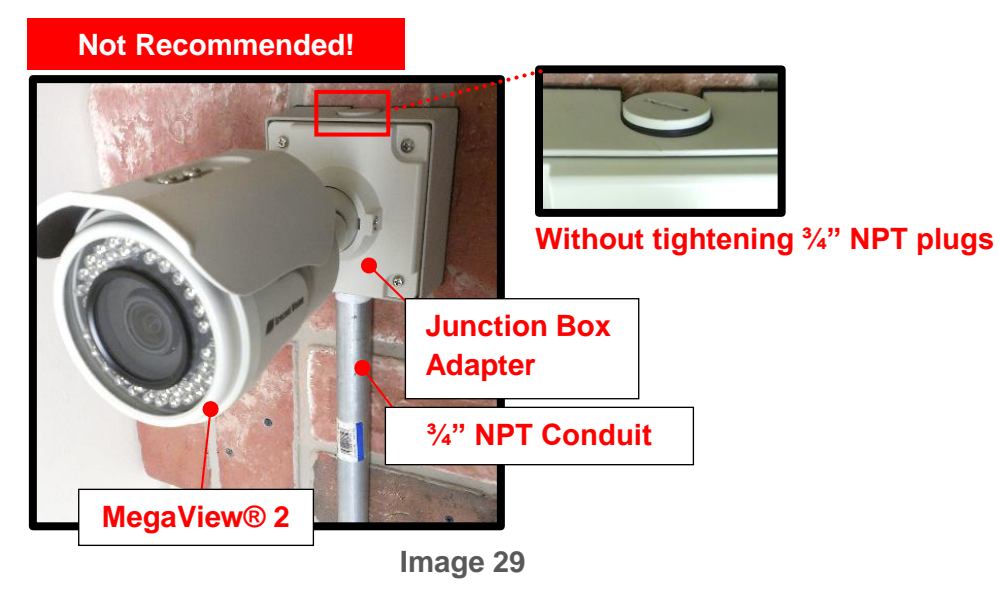

Page | 17 support@arecontvision.com

Made in the USA

**Arecont Vision** 

## **Installation Best Practices**

<span id="page-17-0"></span>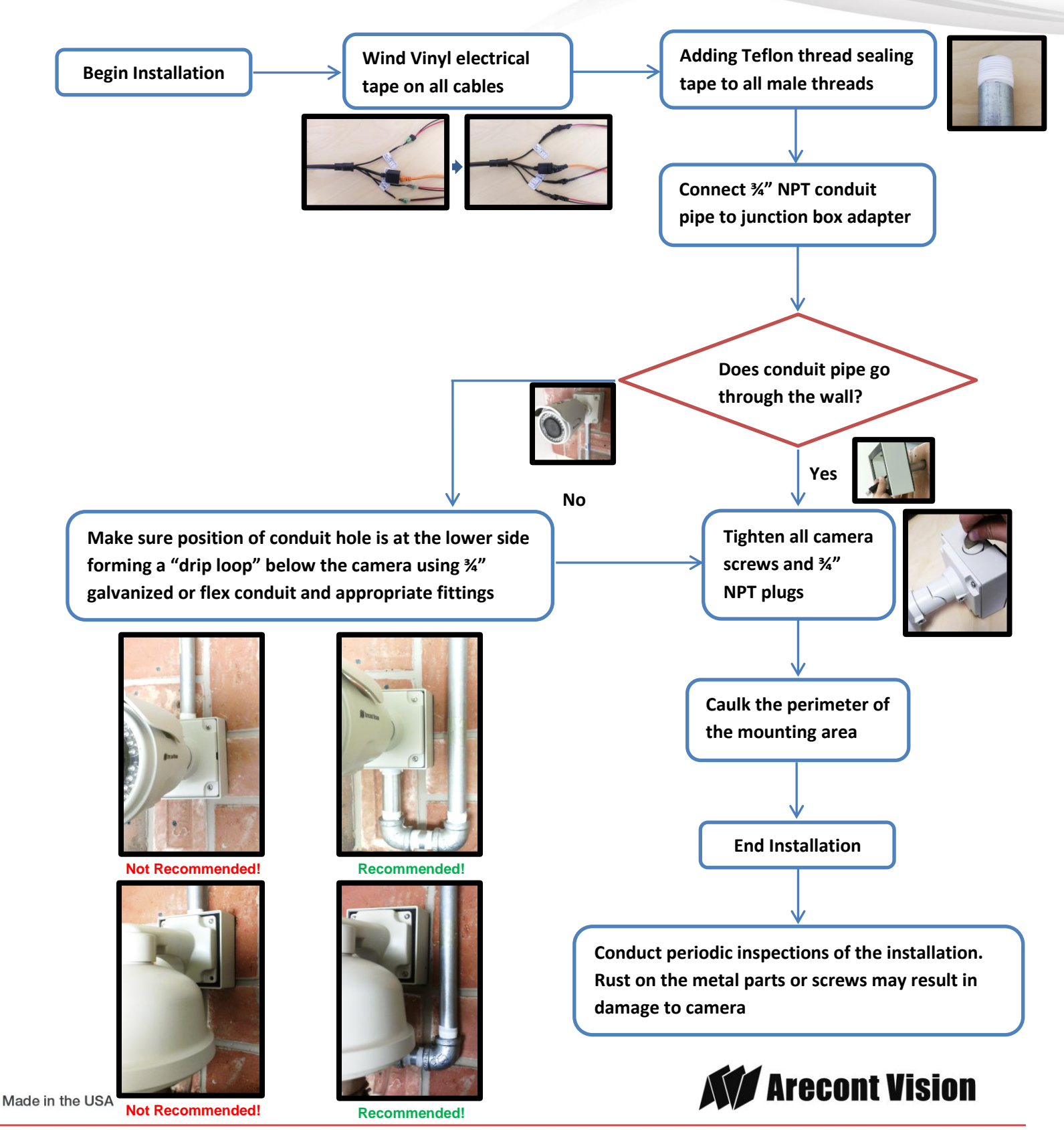

18.937.0700 | 877.CAMERA.8 | www.arecontvision.com | avsales@arecontvision.com

## <span id="page-18-0"></span>**LED Indicators (Camera Signal)**

*NOTE: To see the LED indicators, open the plug on the camera body as shown in Image 30.* 

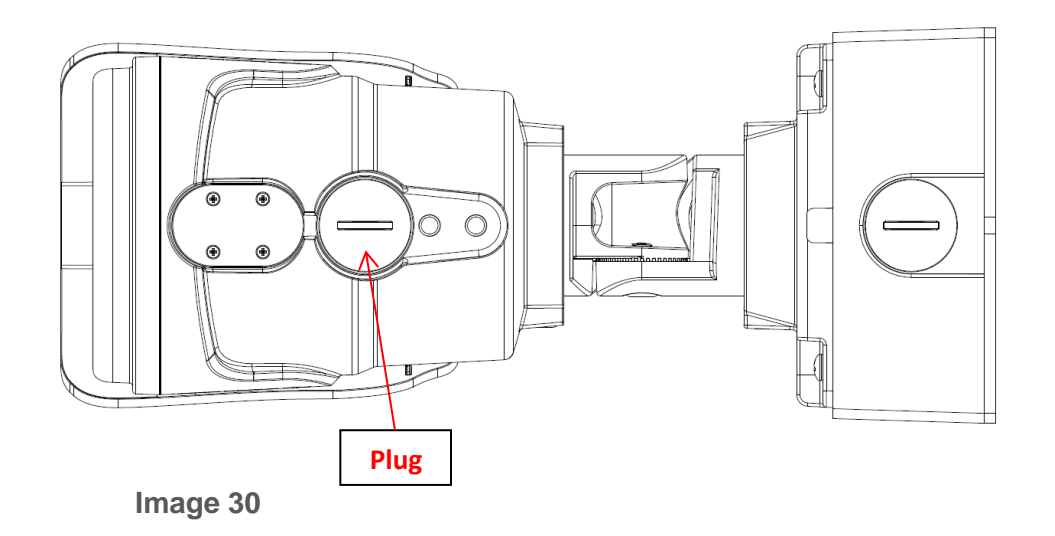

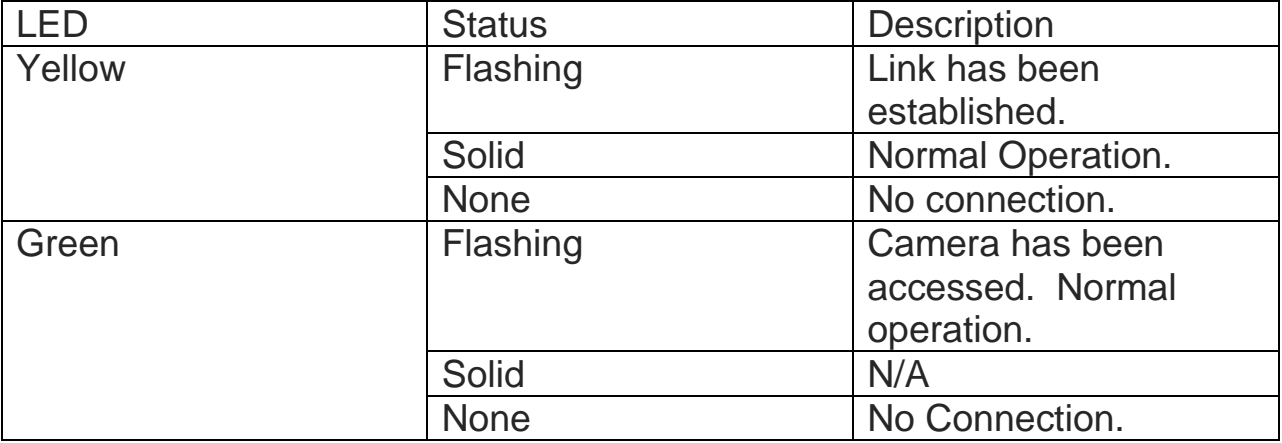

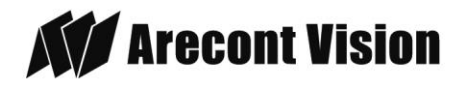

## <span id="page-19-0"></span>**Support**

- 1. Arecont Vision FAQ Page Located at ArecontVision.com
- 2. Check the following before you call:
	- $\checkmark$  Restore camera to factory default with AV100, AV200 or the camera webpage.
	- $\checkmark$  Upgrade to the latest firmware by visiting Arecont Vision.com.
	- $\checkmark$  Isolate the camera on a dedicated network and test with AV100 or AV200.
	- $\checkmark$  Swap the "troubled" camera with a known good camera to see if the problem follows the camera or stays at the location.
- 3. Contact Arecont Vision Technical Support one of three ways:
	- **1. Online Portal : Support.ArecontVision.com**
	- **2. Phone : 1.818.937.0700 (option #1)**
	- **3. Email : support@arecontvision.com**

Page | 20 support@arecontvision.com

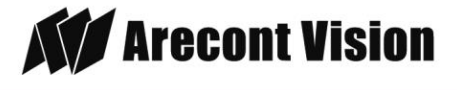

MegaView® 2

### <span id="page-20-0"></span>**Mounting Template**

### **Junction Box Adapter Mounting Template**

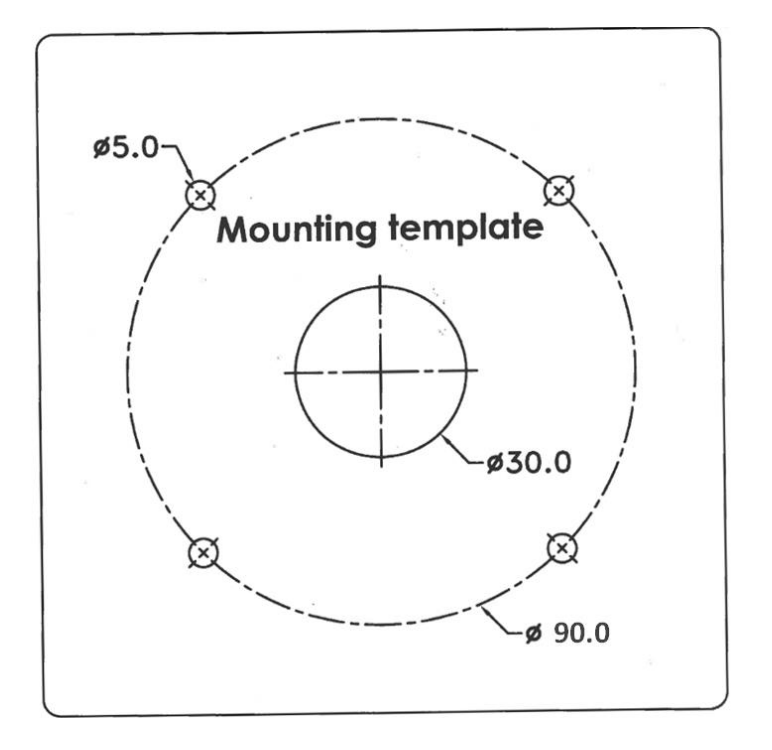

Page | 21 support@arecontvision.com

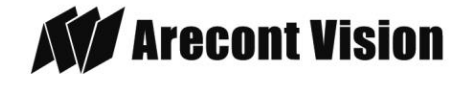